# **Beste student,**

Binnenkort heb je een digitaal tentamen in Remindo, het digitale toetssysteem van de Universiteit Utrecht. Lees onderstaande instructies goed door voor de afname van het tentamen.

## **Vooraf aan het tentamen**

**Let op:** om in te loggen op het tentamen heb je je **Solis-id** en **wachtwoord** nodig. Zorg ervoor dat wanneer je wachtwoord een diakriet bevat (ä, ö, é, ê etc.), je weet hoe je deze tekens met de toetsencombinatie (taalinstelling: United-State-international) op je toetsenbord kan maken. **Advies:** Test je wachtwoord alvast thuis door op Remindo (remindo.uu.nl) in te loggen.

- Net als bij papieren tentamens moet je een geldig legitimatiebewijs (paspoort, ID-kaart, rijbewijs) meebrengen. De controle gaat op dezelfde manier als bij een papieren tentamen.
- Tijdens het tentamen zijn er onderwijssurveillanten en 'e-surveillanten' aanwezig. De esurveillanten zijn voor de technische ondersteuning van de Chromebooks.
- Handig om te weten: je kunt op het scherm in- en uitzoomen door de "CTRL-toets en + of " in te drukken.
- Het gebruik van kladpapier is niet bij alle digitale toetsen toegestaan, maar als je kladpapier mag gebruiken, moet je dit na afloop van het tentamen inleveren.

## **Een tentamen in Remindo maken**

Het examen wordt op een Chromebook afgenomen. Wanneer je de Chromebook opstart zie je het volgende openingsscherm:

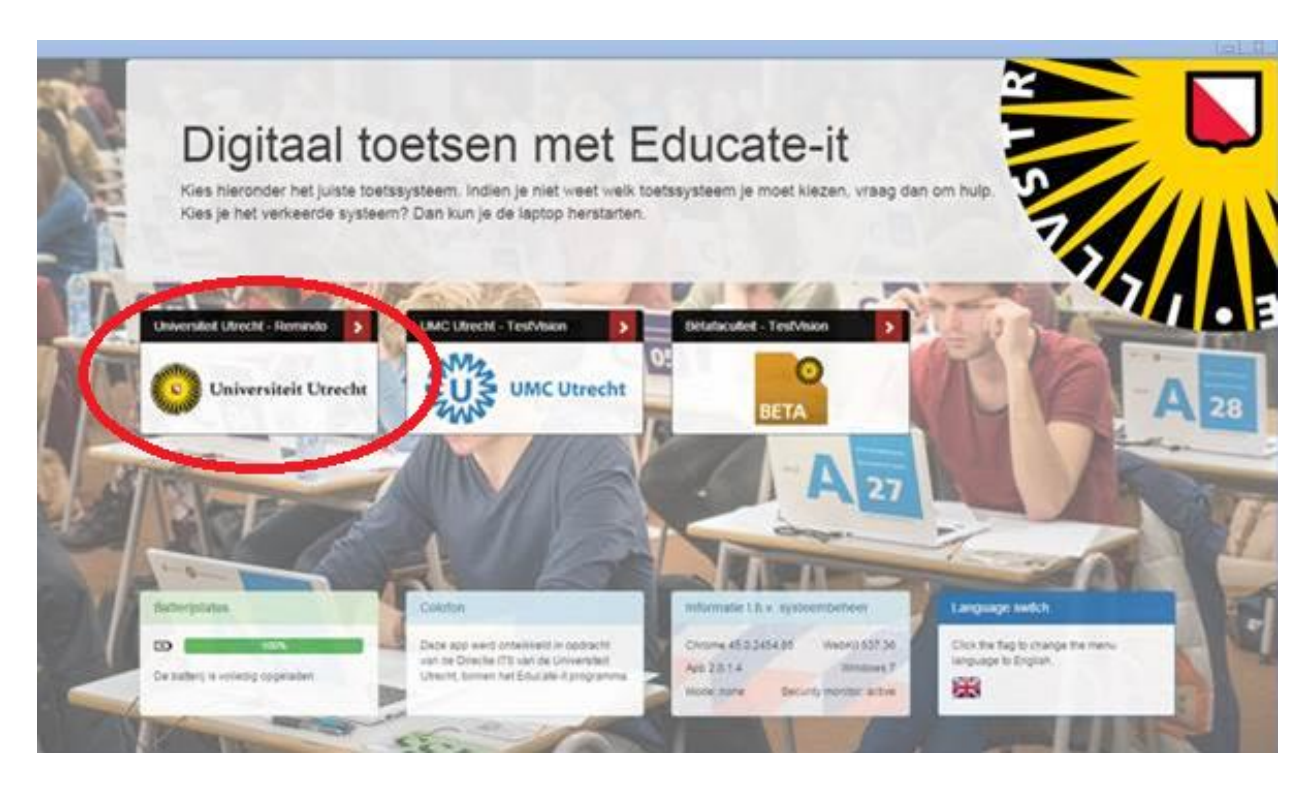

Klik op het vakje 'Universiteit Utrecht Remindo' aan de linkerkant van het scherm. Je komt nu op de inlogpagina van het toetsprogramma Remindo. Kies 'Inloggen met Solis-ID Universiteit Utrecht'.

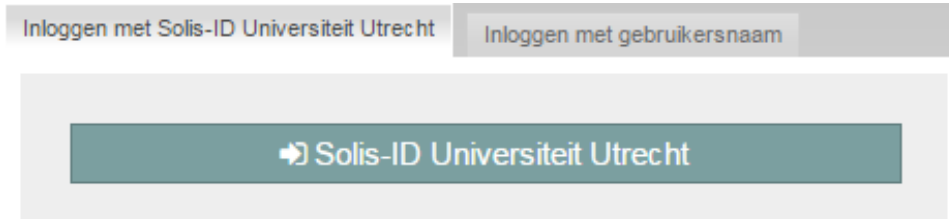

Voer in het gele scherm je Solis-ID en wachtwoord in. Heb je speciale tekens in je wachtwoord en wil je controleren of je die goed maakt op je toetsenbord, typ dit dan in het veld 'Solis-id or email'.

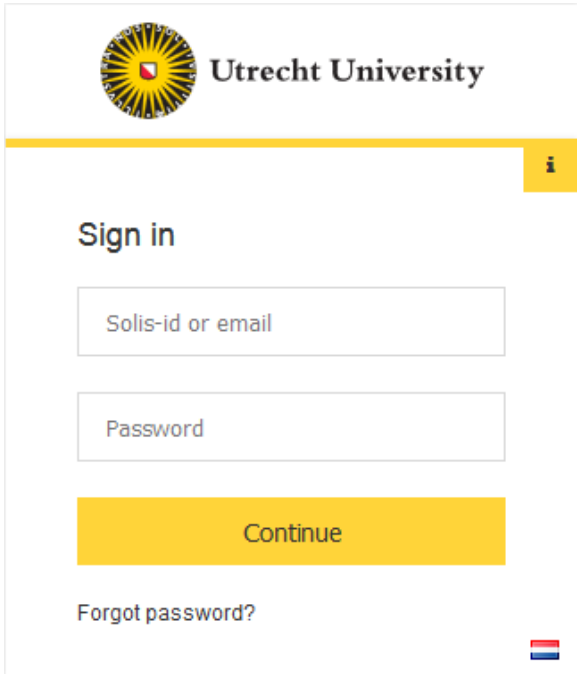

Als je bent ingelogd, zie je je startpagina, waar het tentamen klaar staat in je Agenda. Op je startpagina is ook je toetsoverzicht zichtbaar (zie volgende twee screenshots).

Jouw docent heeft (voor een toets in de toetszaal) waarschijnlijk ingesteld dat je alleen met het tentamen kan starten nadat je toestemming hebt aangevraagd en de docent je digitaal toestemming heeft gegeven.

- De tijden (Starttijd / Eindtijd) die bij de te starten toets staan, zijn de inlogtijden, dus de tijd waarin het mogelijk is om toestemming te vragen en met de toets te starten. **Let op**: dit wil niet zeggen dat je de volledige tijd het *recht* hebt om in te loggen en te starten! Een half uur na aanvang mag je niet meer deelnemen aan de toets.
- Als je nog geen toestemming kan vragen om met de toets te starten, is het play-teken (rode 1 in schermafbeelding) niet aanklikbaar.

• Als je vóór de starttijd van de toets al toestemming kunt vragen om te starten, dan zie je achter de toetsnaam een blauwe pijl om op te klikken.

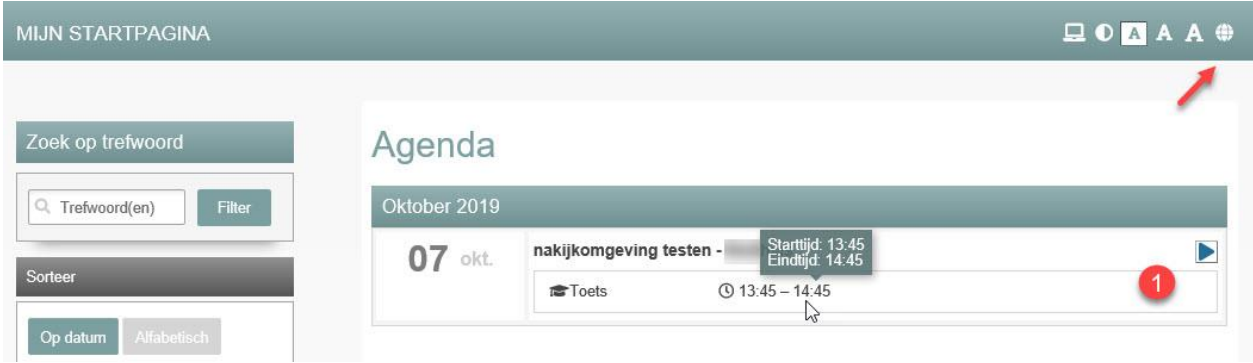

De **taalinstellingen** van de interface stel je in door rechtsboven in het scherm te klikken op de wereldbol. Je kan kiezen uit de taal Nederlands of Engels. De taal van de toetsvragen kun je niet aanpassen.

#### **Toets starten na toestemming docent**

• Klik op het play-teken of de pijl achter de toetsnaam (rode omcirkeling).

![](_page_2_Picture_67.jpeg)

• (volgende twee screenshots) Klik rechtsonder op 'Toestemming aanvragen'. De tekst van de knop verandert in: 'Toestemming aangevraagd'. Deze pagina ververst automatisch. Als de docent toestemming heeft gegeven, verschijnt de knop: 'Start toets'. Klik hierop om met je toets te starten.

![](_page_3_Picture_19.jpeg)

![](_page_3_Picture_20.jpeg)

# **Starten zonder toestemming**

• Klik op het play-teken achter de toetsnaam (rode omcirkeling twee screenshots terug) om het tentamen te openen en start daarna met de knop 'Start toets'.

#### **Antwoorden opslaan**

Als je een vraag beantwoord hebt, klik dan op de knop 'Opslaan en doorgaan' om je antwoord op te slaan en naar de volgende vraag te gaan. Je kan je antwoorden, nadat je deze hebt opgeslagen, altijd wijzigen, zolang het tentamen niet afgesloten is. Je antwoorden worden tussentijds ook opgeslagen.

#### Tijdens het tentamen kan je altijd **verspringen tussen de vragen**.

Als je bijvoorbeeld de laatste vraag van je tentamen hebt beantwoord, kun je op de blokjes met nummers onder de vragen klikken om de vragen een laatste keer te controleren. De blokjes van ingevulde opgeslagen vragen kleuren donkergrijs, de niet ingevulde vragen zijn lichtgrijs.

![](_page_4_Picture_73.jpeg)

## **Instructie voor het markeren van vragen waar je nog een keer naar terug wilt**

Het is ook mogelijk om vragen te markeren, zodat je later tijdens het tentamen weet welke vragen je nog wilt bekijken.

Klik links onderin de vraag op de knop met de ster en 'Markeer deze vraag' (zie vorige screenshot). De vraag waarin je aan het werken bent, krijgt nu een ster naast het vraagnummer en de knop verandert in 'Verwijder markering'.

![](_page_5_Picture_156.jpeg)

Je kunt nu verder gaan met het beantwoorden van de overige vragen. In het navigatiemenu blijft vraag 1 gemarkeerd staan, als herinnering om deze vraag later opnieuw te bekijken.

# **Instructie voor markering in het tekstveld en voor kleurmarkering**

Wanneer de docent deze optie heeft ingeschakeld, kun je tijdens het beantwoorden van een vraag op twee manieren markeringen aanbrengen:

- Markering in het tekstveld en/of
- Kleurmarkering in de vraagstelling en casusteksten.

## *Tekstmarkering*

Heb je een vraag met een tekstveld en heb je een bijzonder teken nodig, ga dan met je muis naar de rechterbovenhoek van het veld en klik op het verschijnende alineateken. Ook is het mogelijk om woorden te onderstrepen of cursiveren.

![](_page_5_Figure_8.jpeg)

## *Kleurmarkering*

Je kunt kleurmarkeringen met opmerkingen aanbrengen in de vraagtekst, wanneer de docent deze optie heeft ingeschakeld. Door een stuk tekst te selecteren, verschijnt een pen-symbool waarmee je de kleur kan instellen en een eventuele opmerking kunt plaatsen. Deze markering en opmerking kun je ook weer ongedaan maken.

![](_page_6_Figure_2.jpeg)

**Let op:** deze markeringen en opmerkingen zijn niet zichtbaar voor de correctoren!

## **Resterende tijd wegklikken**

Tijdens het maken van de toets staat aangegeven wat de resterende toetstijd is. Als je dit niet wilt zien, kun je de tijd wegklikken. Bij de resterende 10 en 5 minuten komt de tijd automatisch weer tevoorschijn. In de laatste minuut wordt de tijd ook weer zichtbaar en vanaf dat moment is het niet meer mogelijk de tijd weg te klikken.

**Let op**: In Remindo begint de *tijd* of (1) te lopen op het moment dat jij persoonlijk met de toets start of (2) op het moment dat het gezamenlijke toetsmoment start.

- 1. In het eerste geval krijg je bij de start de volledige tijd in de software. Als je echter later binnenkomt en dus later begint, houdt Remindo er geen rekening mee dat je moet stoppen wanneer de docent aangeeft dat het tijd is. Aan de tijd in Remindo kun je geen rechten ontlenen. De docent bepaalt wanneer de toets start en eindigt.
- 2. In het tweede geval krijg je de tijd die over is sinds de start van het toetsmoment. Ben je op tijd in de toetszaal, dan heb je uiteraard de volledige tijd. Ben je later, dan heb je minder tijd.

Kortom, zorg altijd dat je op tijd in de toetszaal bent!

![](_page_7_Picture_0.jpeg)

# **Rekenmachine**

Afhankelijk van of de docent een rekenmachine bij de vragen heeft ingesteld, kun je deze openen bij de vragen. Je ziet een rekenmachine-icoon links onderin het scherm verschijnen. Klik hierop om de rekenmachine te openen. Je sluit de rekenmachine met dezelfde knop als waarmee je deze opent. De docent heeft ingesteld of je de eenvoudige of wetenschappelijke (meer uitgebreide) rekenmachine te zien krijgt.

![](_page_7_Picture_3.jpeg)

#### **Toets afsluiten:**

Wanneer je alle vragen bent doorgelopen en één of enkele onbeantwoord liet, verspring je automatisch naar de vragen die je nog niet hebt beantwoord. Wil je de toets toch verlaten als je niet alle vragen hebt ingevuld, klik dan links onderin op de knop met de vlag 'Afsluiten.' Wanneer je vragen niet hebt beantwoord en/of hebt gemarkeerd, wordt dat op deze pagina vermeld. Je kan dan nog terugkeren naar de betreffende vraag óf de toets afsluiten.

*Let op! Als je de toets afsluit, is het niet meer mogelijk om de antwoorden aan te passen.*

#### Rond Test rekenmachine af

Om deze to its definitief af te ronden, klik op de knop "Afronden" rechtsonder.

![](_page_8_Picture_52.jpeg)

#### **Toets afgerond:**

Als je geklikt hebt op 'Afronden', kom je in het scherm uit met de melding: 'Toets afgerond'. Je kan nu niet meer terug naar de vragen.

![](_page_8_Picture_53.jpeg)

Jouw docent kan hebben ingesteld dat je een resultaat te zien krijgt na de toets. Dit resultaat kun je dan zien via je startpagina.

Vanaf de startpagina kun je rechts bovenin je scherm uitloggen.

## **Privacyverklaring**

In [deze privacyverklaring](https://remindo-support.sites.uu.nl/randvoorwaarden/privacy-verklaring/) leggen we uit wat er gebeurt met jouw persoonsgegevens wanneer je toetsen maakt in Remindo.

# **Digitale afnameomgeving**

Als je benieuwd bent hoe een toets er in Remindo uitziet, kan je via de volgende link https://uu.remindotoetsdemo.nl/ een demotoets starten met vragen over de Universiteit Utrecht.